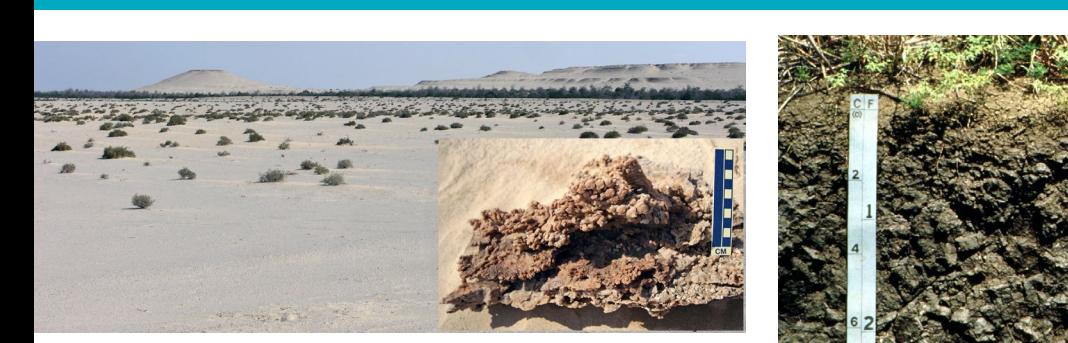

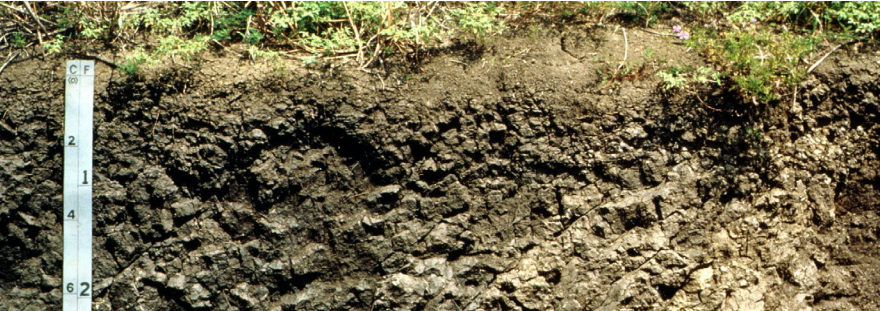

# **Defining an AOI for Web Soil Survey on a Mobile Device**

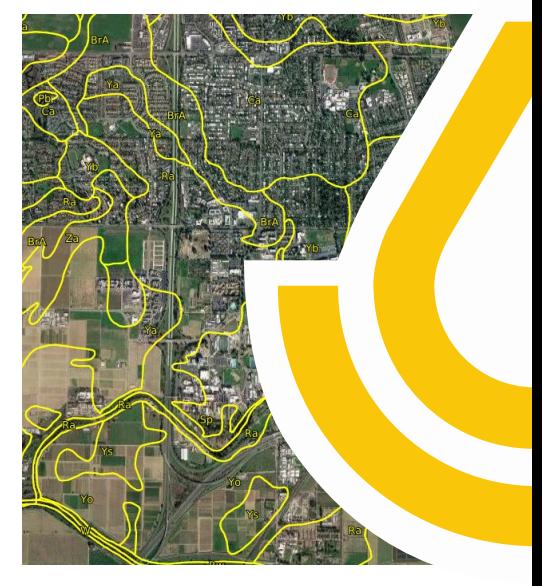

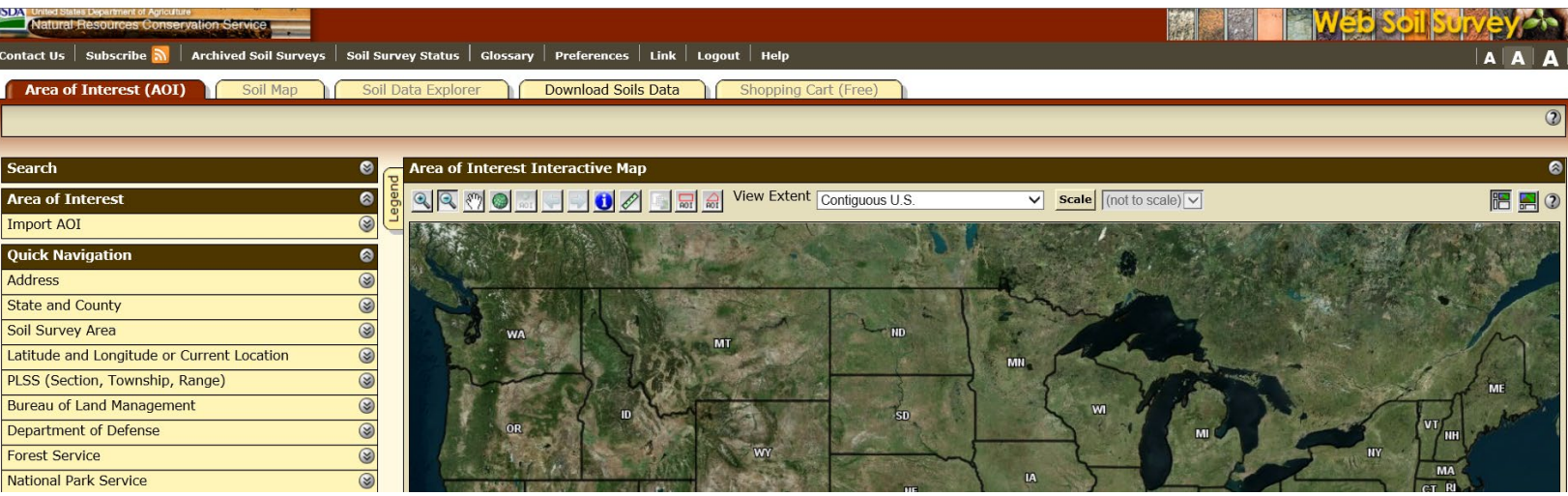

#### National Soil Survey Center

**Natural Resources Conservation Service** nrcs.usda.gov/

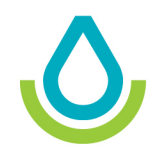

#### **Two Options**

Two options are available for defining an area of interest on the Web Soil Survey while using a mobile device.

#### **Option 1**

Attach a regular or wireless mouse to the smart device. With a mouse, you can use the **Define AOI** buttons  $\frac{1}{201}$   $\frac{1}{201}$  just as you would if using a desktop computer.

#### **Option 2**

Use the web-based SoilWeb app to select a point location. The app can then create an area of interest (AOI) in WSS around that point.

#### **SoilWeb**

Access the SoilWeb app using a web browser, such as Chrome, IE, Safari, or Samsung Internet. The app is on the UC Davis California Soil Resource Lab website at [https://casoilresource.lawr.ucdavis.edu/soilweb-apps/.](https://casoilresource.lawr.ucdavis.edu/soilweb-apps/)

1. Click **SoilWeb**. The application runs from your browser and is not downloaded onto your device.

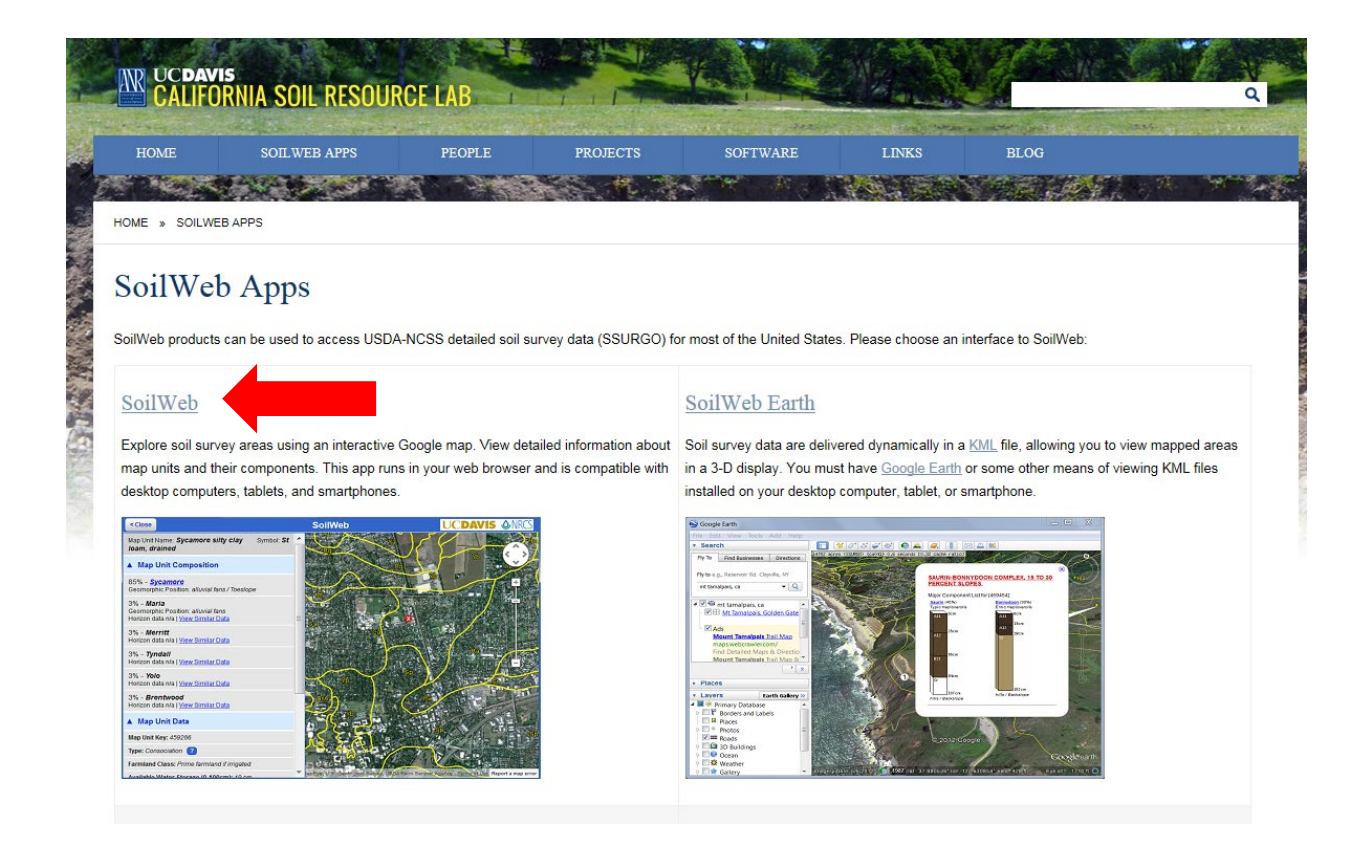

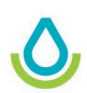

2. Click **OK** in the welcome box.

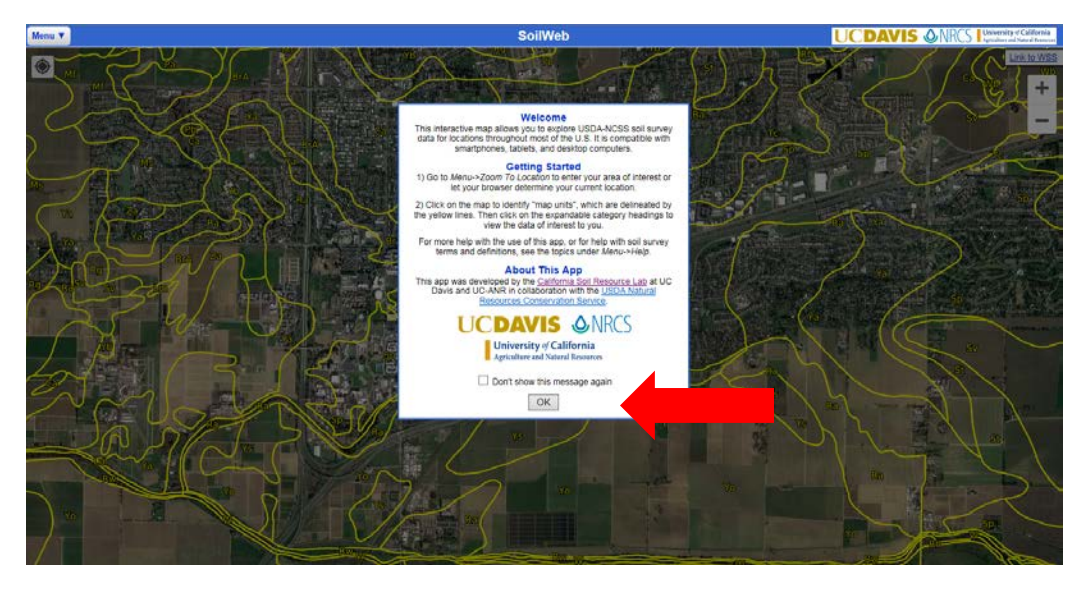

- 3. You can pick a location in two ways.
	- I. Zoom to My Location (only for devices that have GPS).
	- II. Search by Location (address, city/state, zip code, landmark, or latitude/longitude).

## **I. Zoom to My Location**

1. Click the **Zoom to my location using the current geolocation settings** button  $\bullet$  in the upper left corner of the map.

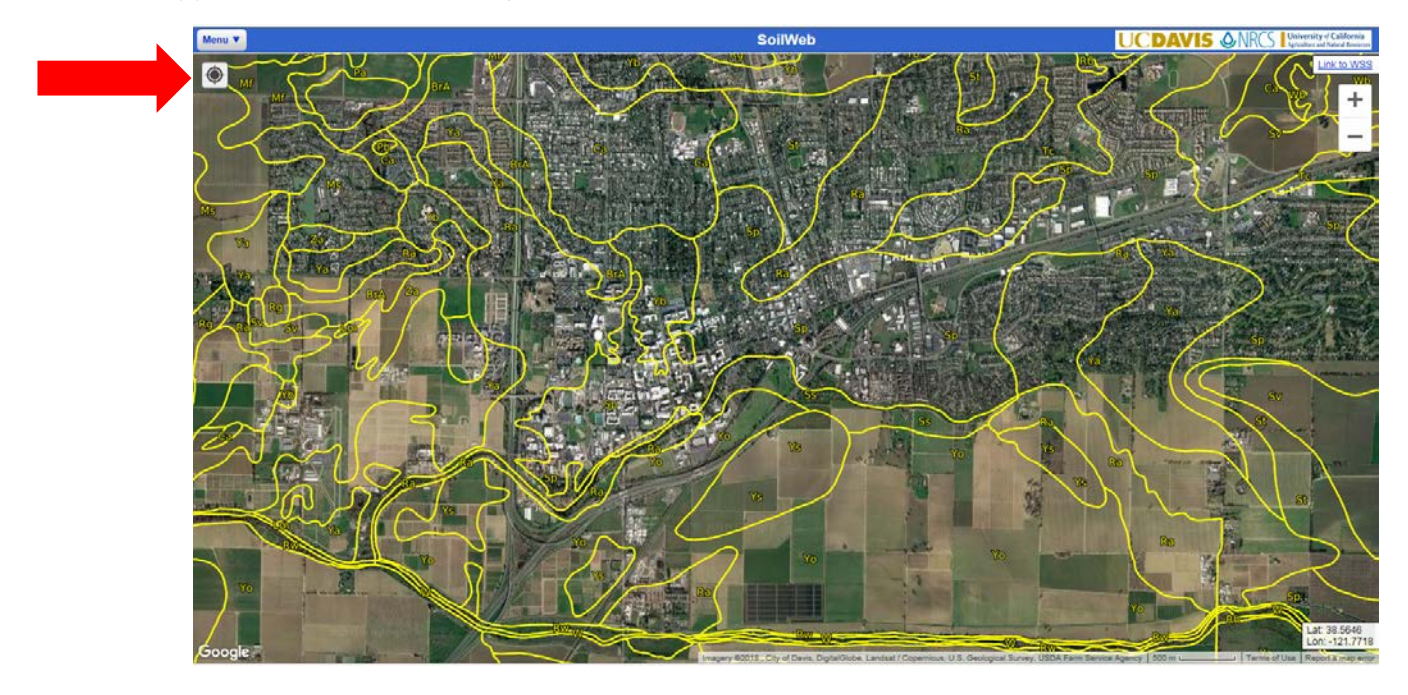

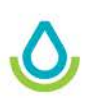

2. The following message appears. Make sure to allow permission to determine your location.

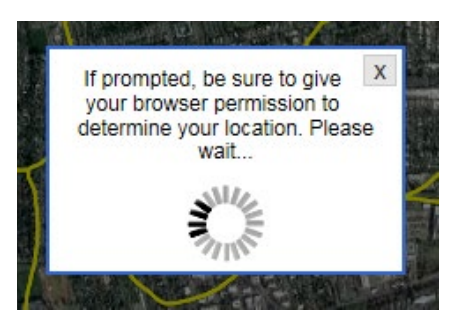

3. Once your location is determined, a message appears stating that your location was determined and to what accuracy. Signal strength determines the accuracy; repeating step 1 may increase your accuracy. An orange marker shows your location.

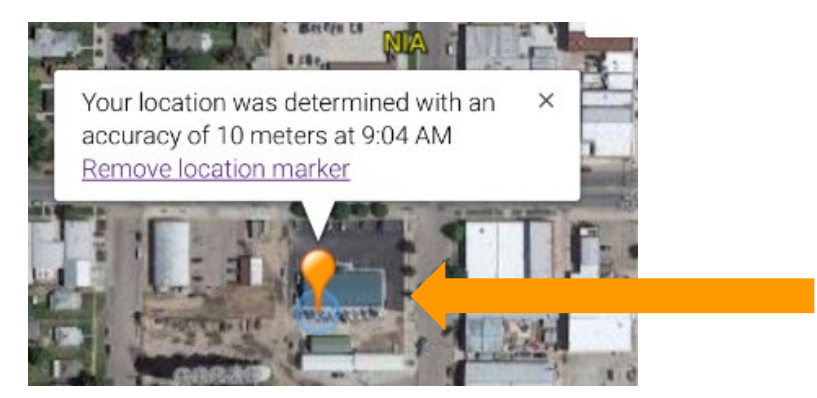

4. After your location is determined, you can (1) continue using the SoilWeb application to get soil information or (2) click **Link to WSS** in the upper right corner of the map to get soil information through WSS. The link creates an Area of Interest (AOI) in WSS. See the section "Web Soil Survey" below.

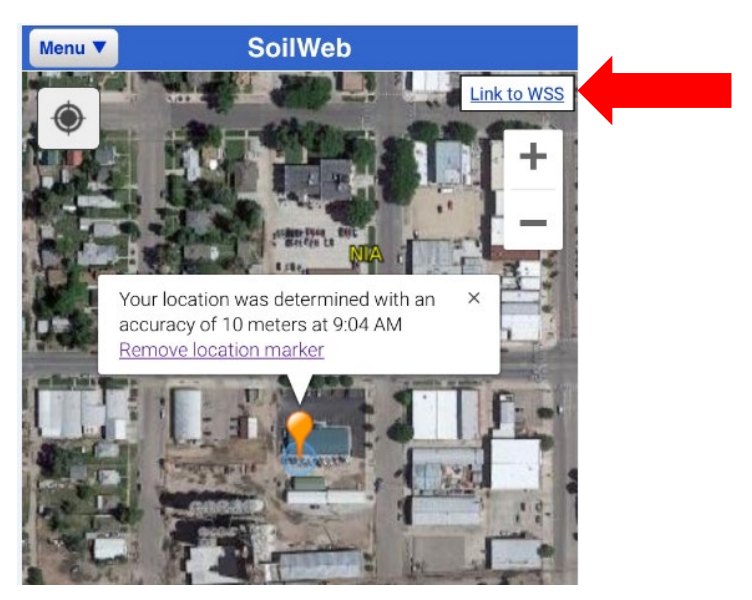

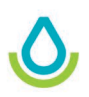

### **II. Search by Location**

1. If you do not use the **Zoom to my location using the current geolocation settings** button,

you can search for a location by clicking the **Menu** button **I Menu v** in the upper left-hand corner of the app. Next, select **Zoom to Location**.

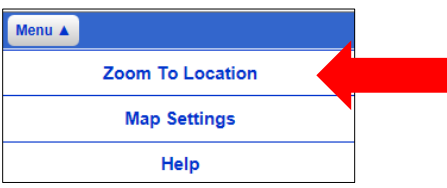

2. A search box opens that allows you to enter a location or a latitude and longitude. Choose your search option and click **Go**.

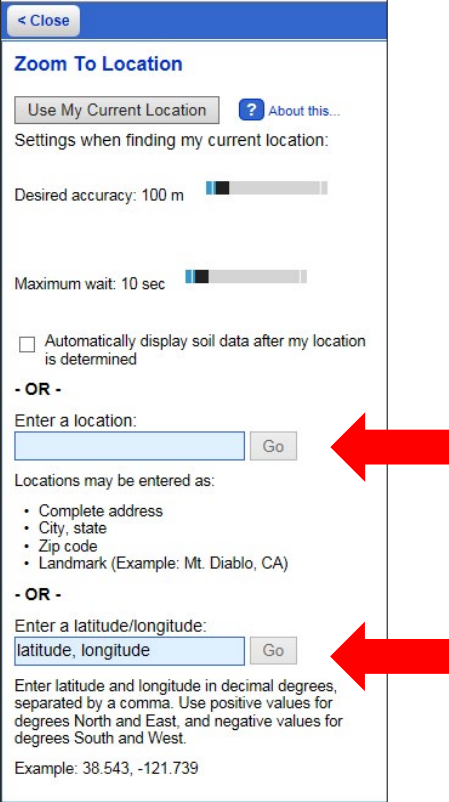

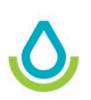

3. A map of the location is displayed. After the map appears, you can (1) continue using the SoilWeb application to get soil information or (2) click **Link to WSS** in the upper right corner of the map to access soil information through WSS. This link creates an Area of Interest (AOI) in WSS. See the section "Web Soil Survey" below.

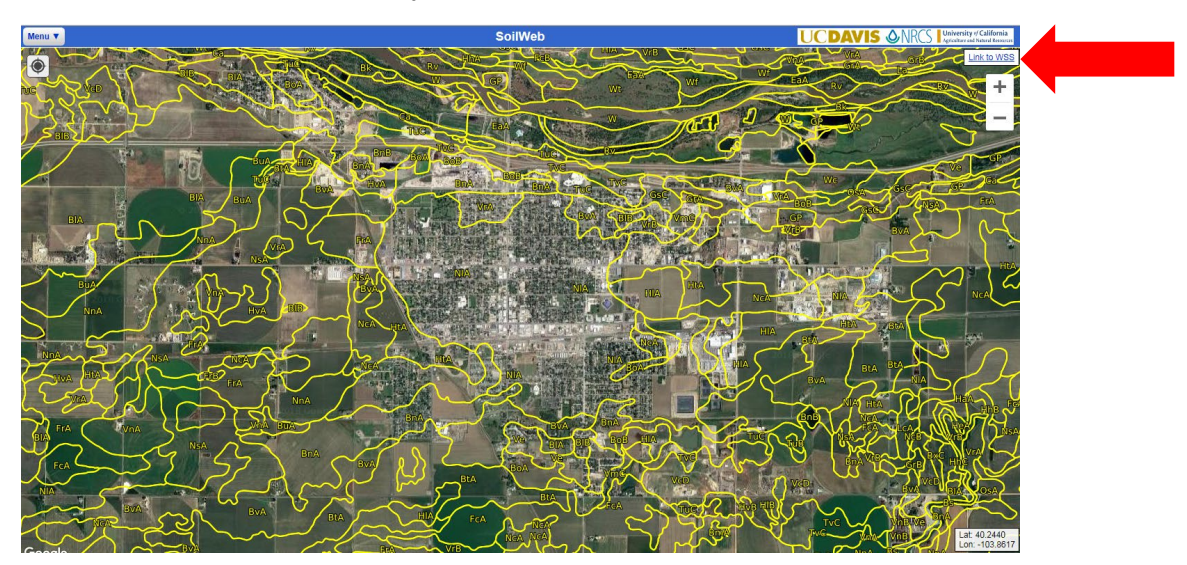

### **Web Soil Survey**

- 1. Regardless of which method you use to find a location, the **Link to WSS** button opens the Web Soil Survey in a separate browser window. An AOI is generated around the location. The AOI is outlined in a light blue cross-hatched box.
- 2. If you need a larger AOI, go back to the SoilWeb application, zoom out, and then click **Link to WSS** again.

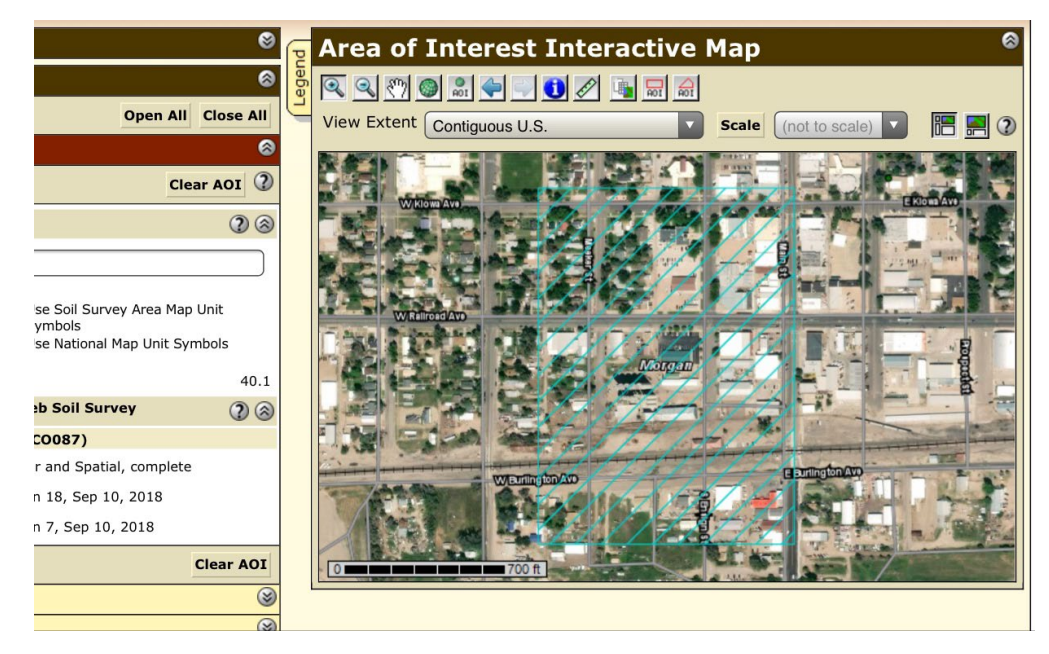

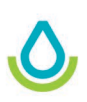

# **Accessibility Statement**

The USDA Natural Resources Conservation Service is committed to making its information accessible to all of its customers and employees. If you are experiencing accessibility issues and need assistance, please call the USDA Service Desk at 1-800- 457-3642. For assistance with publications that include maps, graphs, or similar forms of information, you may also wish to contact your state or local office (https://www.nrcs. usda.gov/wps/portal/nrcs/main/national/contact/local).

#### **Nondiscrimination Statement**

In accordance with Federal civil rights law and U.S. Department of Agriculture (USDA) civil rights regulations and policies, the USDA, its Agencies, offices, and employees, and institutions participating in or administering USDA programs are prohibited from discriminating based on race, color, national origin, religion, sex, gender identity (including gender expression), sexual orientation, disability, age, marital status, family/parental status, income derived from a public assistance program, political beliefs, or reprisal or retaliation for prior civil rights activity, in any program or activity conducted or funded by USDA (not all bases apply to all programs). Remedies and complaint filing deadlines vary by program or incident.

Persons with disabilities who require alternative means of communication for program information (e.g., Braille, large print, audiotape, American Sign Language, etc.) should contact the responsible Agency or USDA's TARGET Center at (202) 720- 2600 (voice and TTY) or contact USDA through the Federal Relay Service at (800) 877-8339. Additionally, program information may be made available in languages other than English.

To file a program discrimination complaint, complete the USDA Program Discrimination Complaint Form, AD-3027, found online at [http://www.ascr.usda.gov/](http://www.ascr.usda.gov/complaint_filing_cust.html) complaint filing cust.html and at any USDA office or write a letter addressed to USDA and provide in the letter all of the information requested in the form. To request a copy of the complaint form, call (866) 632-9992. Submit your completed form or letter to USDA by:

- (1) mail: U.S. Department of Agriculture Office of the Assistant Secretary for Civil Rights 1400 Independence Avenue, SW Washington, D.C. 20250-9410;
- (2) fax: (202) 690-7442; or
- (3) email: program.intake@usda.gov.

USDA is an equal opportunity provider, employer, and lender.

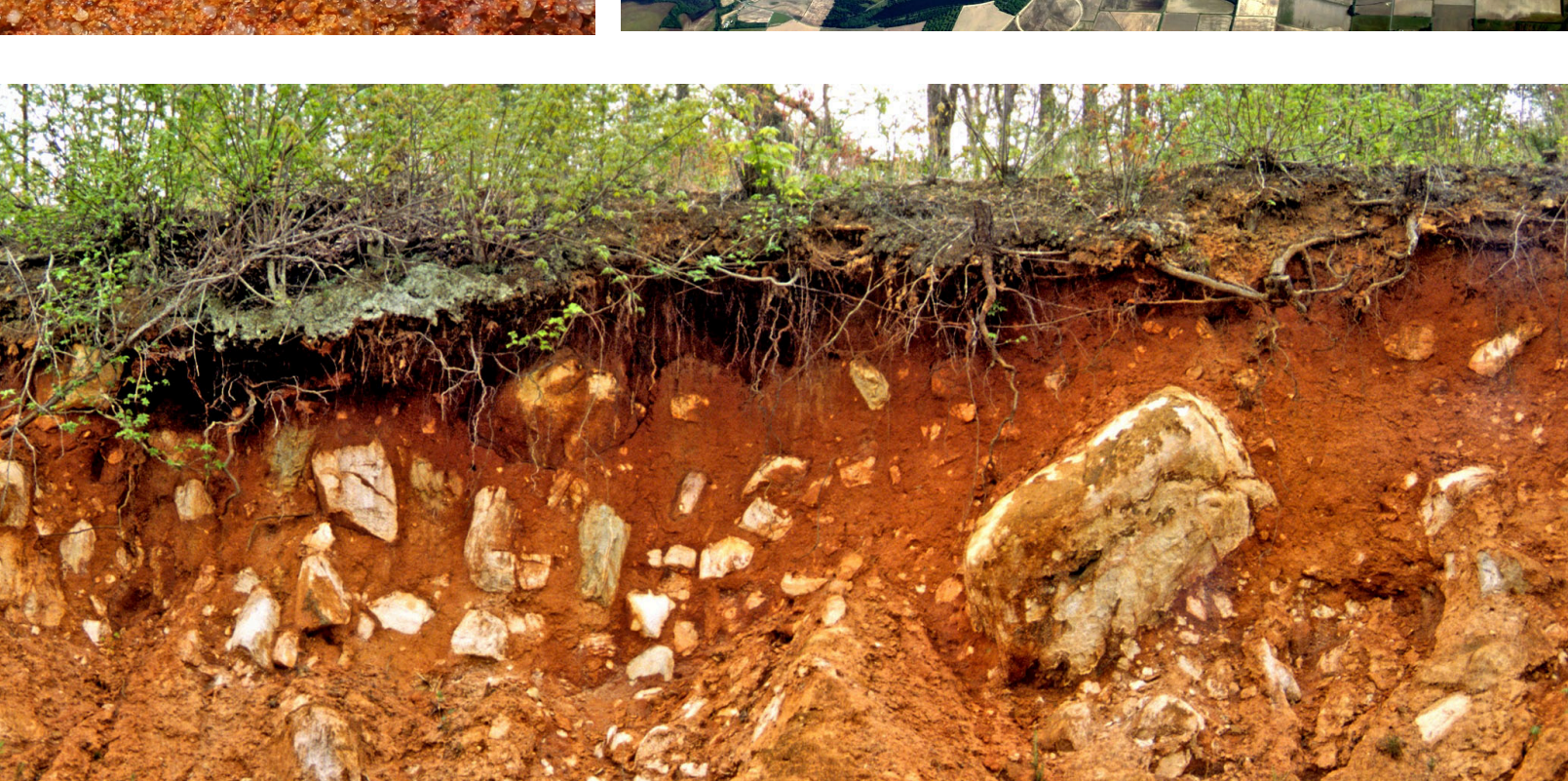

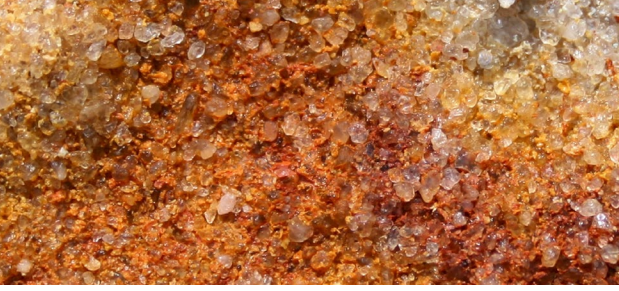

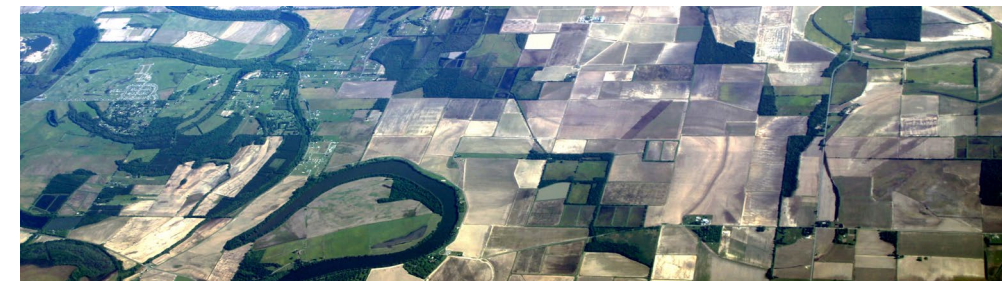

USDA is an equal opportunity provider, employer, and lender.

[NSSC] • [March 2019]

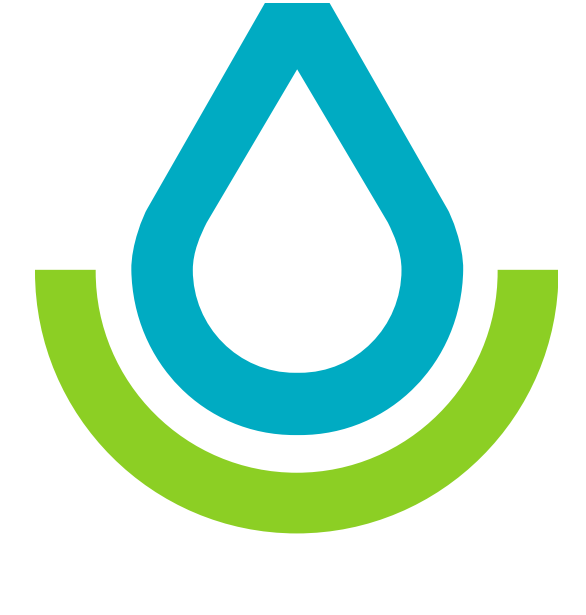